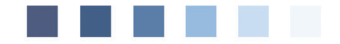

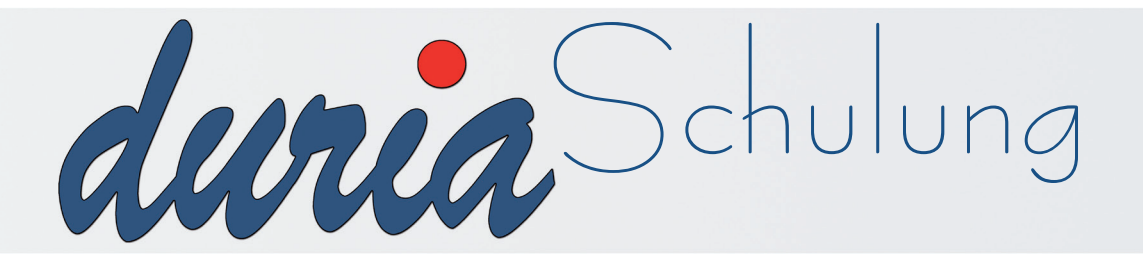

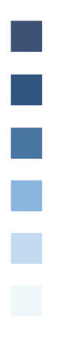

# Erinnerungs**funktionen** inkl. Recall

## **Inhaltsverzeichnis**

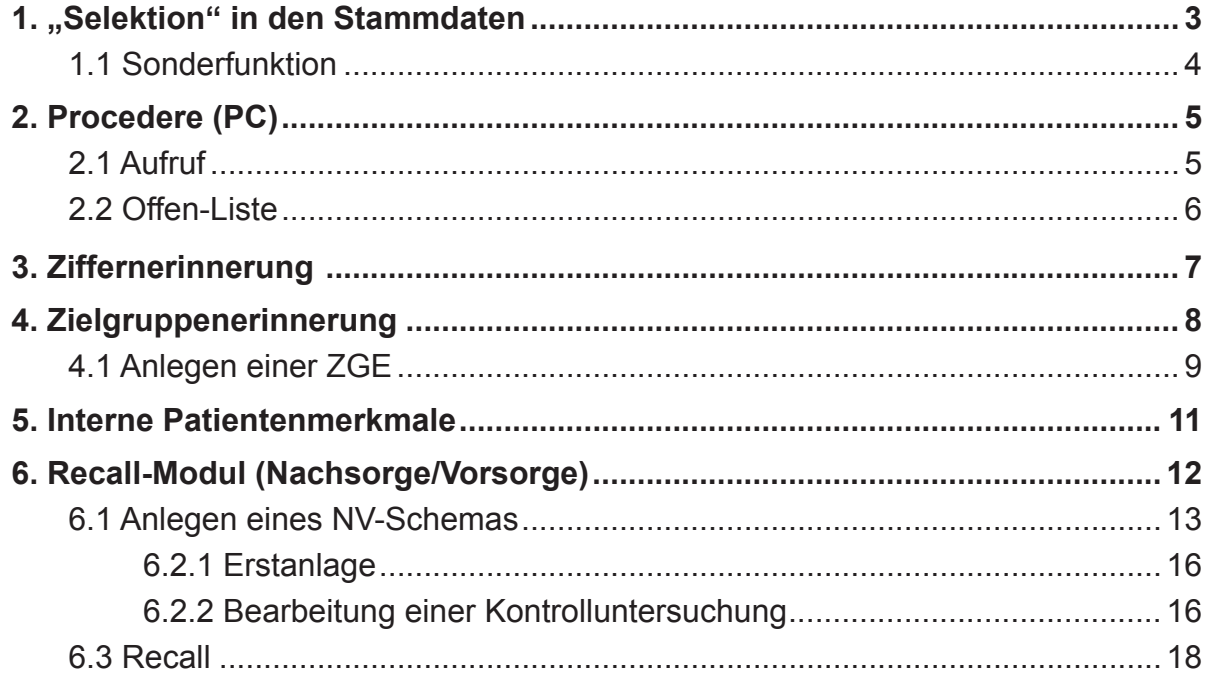

### Erläuterung der im Text verwendeten Symbole

- $[...]$  = Leerzeichen
- $\boxed{4}$  = <Return>
- $\Rightarrow$  = dahinter folgt ein Befehl

### **1. "Selektion" in den Stammdaten**

Das Feld "Selektion" in den Stammdaten eines Patienten ist zur schnellen Merkmalzuordnung von Patientenkennungen vorgesehen. Mehrere Zuordnungen/Kennungen werden durch "**-**" getrennt (z.B. Altenheim, Pflegefall = *ALT-PF)*

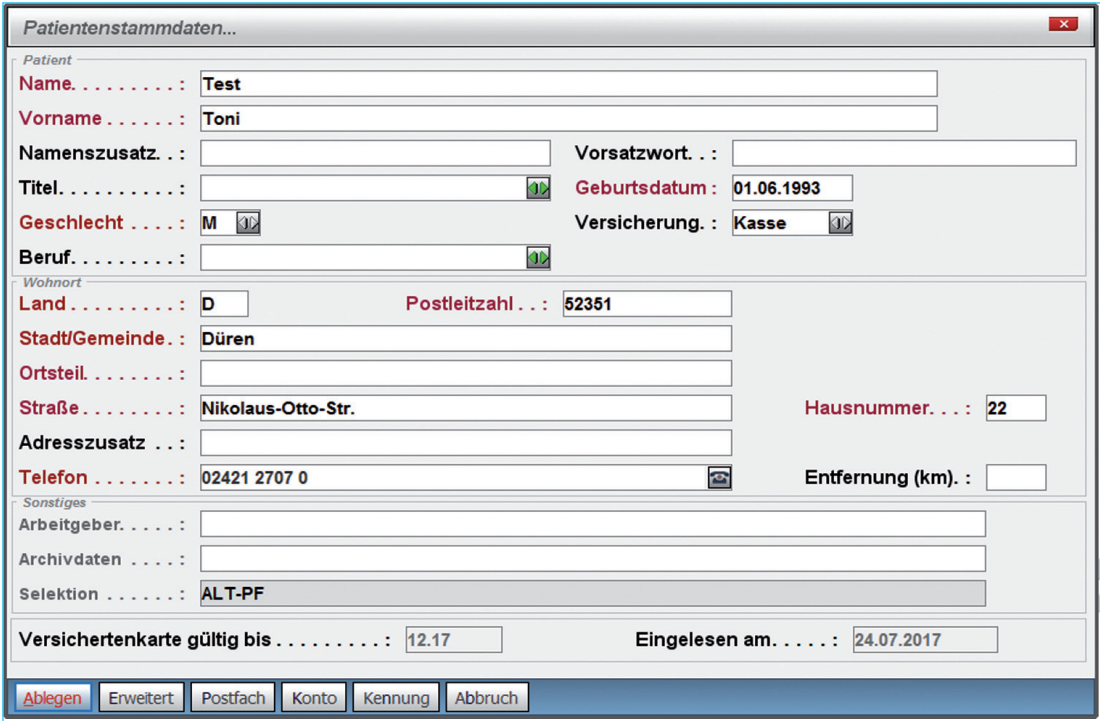

Die Einträge können über die Suchfunktion (>>> sf **□**) als Such-Kriterium herangezogen werden.

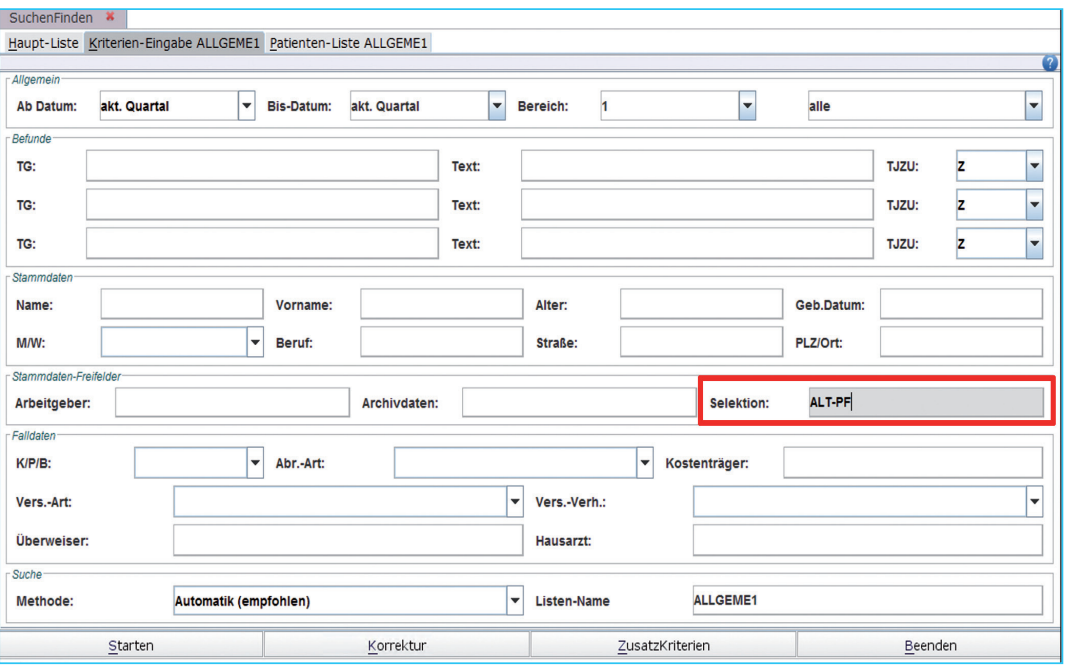

#### 1.1 Sonderfunktion

Wenn hier Textgruppen mit Monatsbezügen eingegeben werden, blinkt bei Überschreitung des Monatszeitraumes im Patientenkopf die jeweilige Textgruppe.

Somit hat man eine optische Erinnerung bei Patientenaufruf, dass die Untersuchung wieder stattfinden sollte (z.B. EKG alle 3 Monate und Blutdruck jeden Monat).

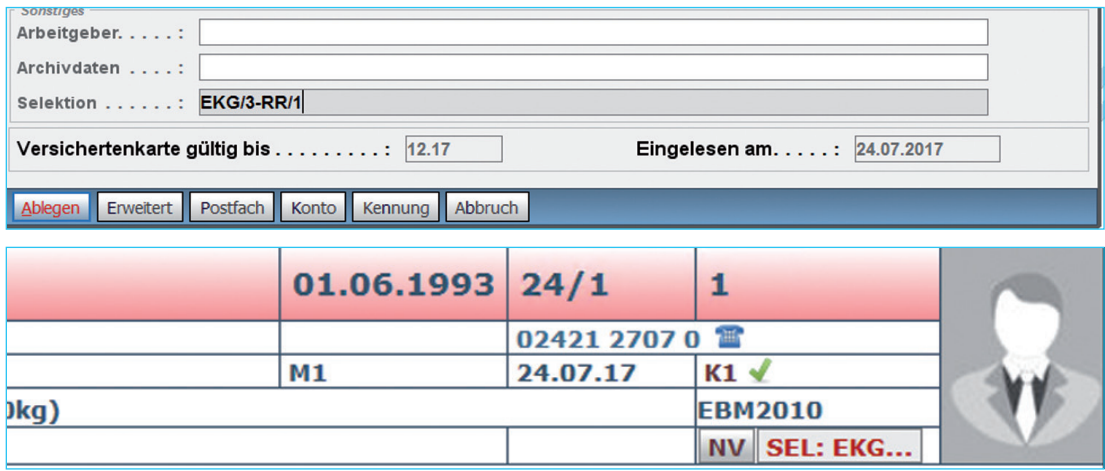

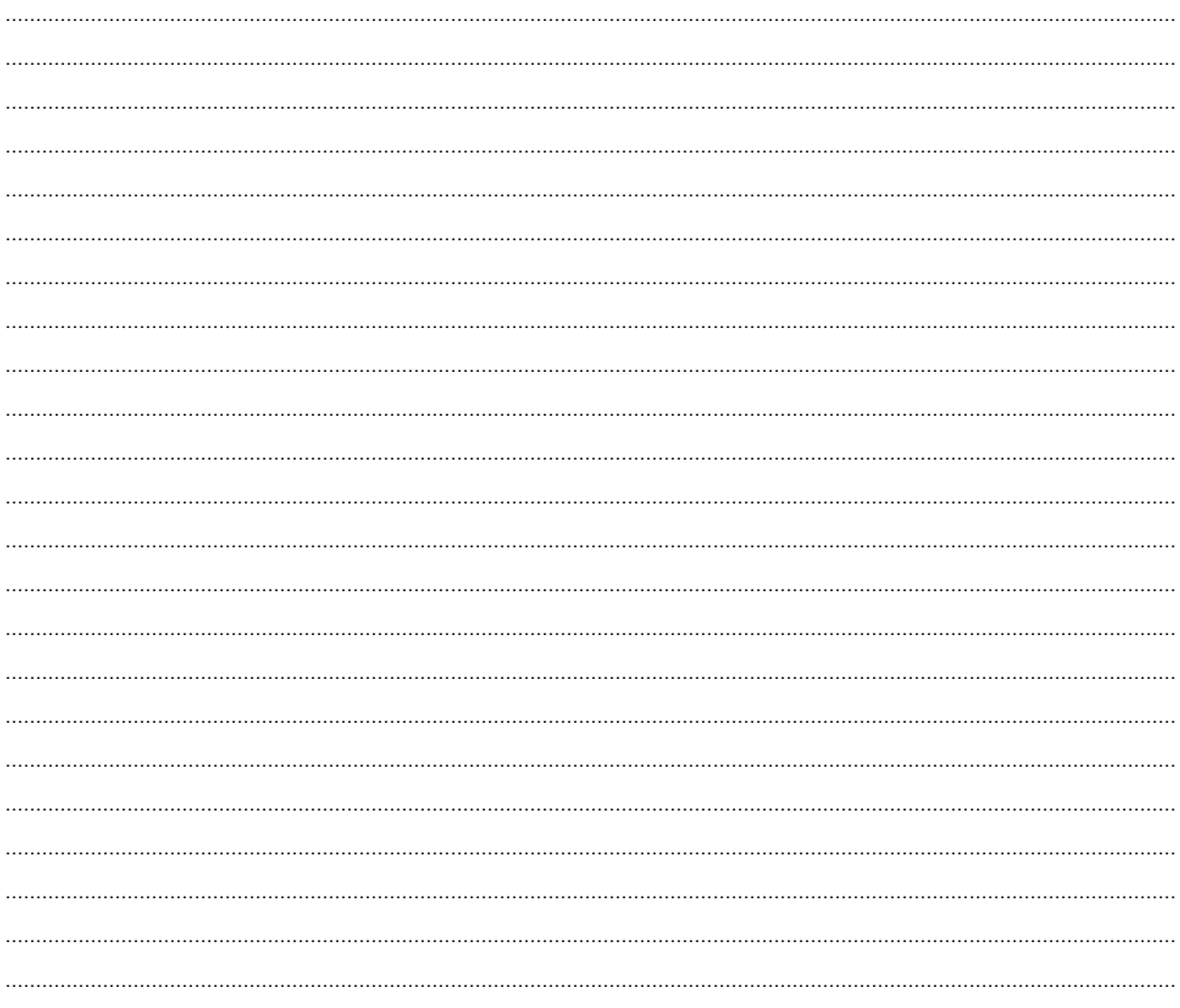

### 2. Procedere (PC)

Das PC-Modul ist eine "abgespeckte" Recall-Funktion. Schreibt man Patienten in Procedere ein, informiert das Programm auch hier über fällige Kontroll-/Wiederholungstermine. PC erinnert an Untersuchungen durch eine optische Angabe im Patientenkopf und die Patienten werden in der OFFEN-Liste aufgelistet (Befehl >>> offen [4]).

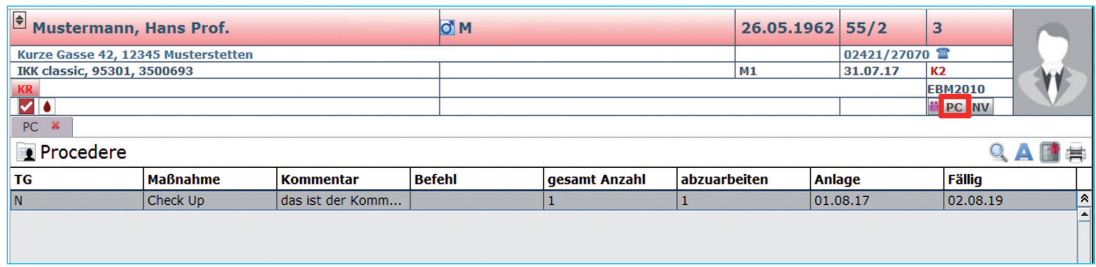

### 2.1 Aufruf

Das PC-Modul wird über den Befehl >>> pc **a** aufgerufen.

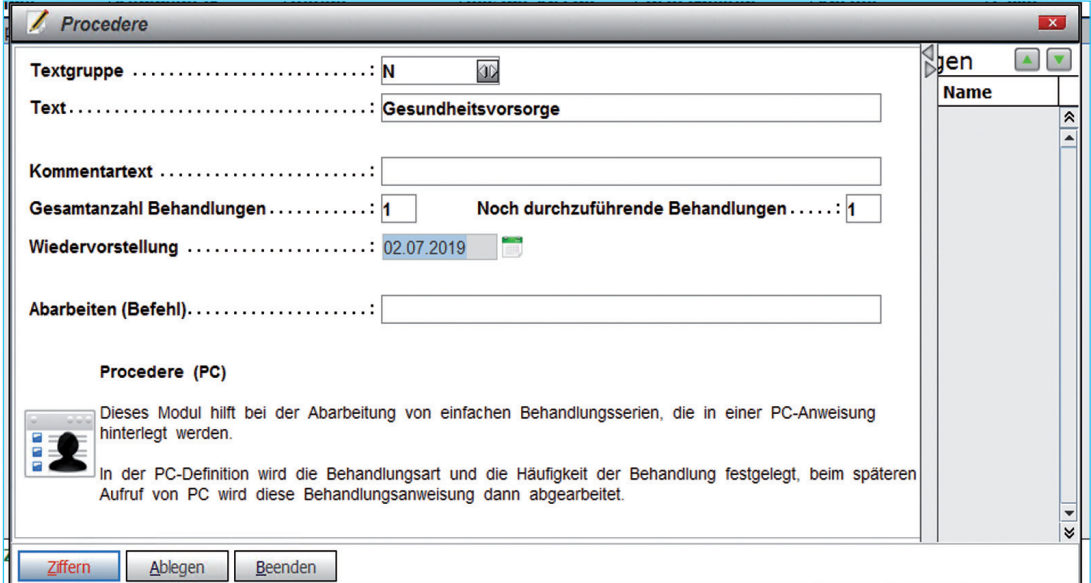

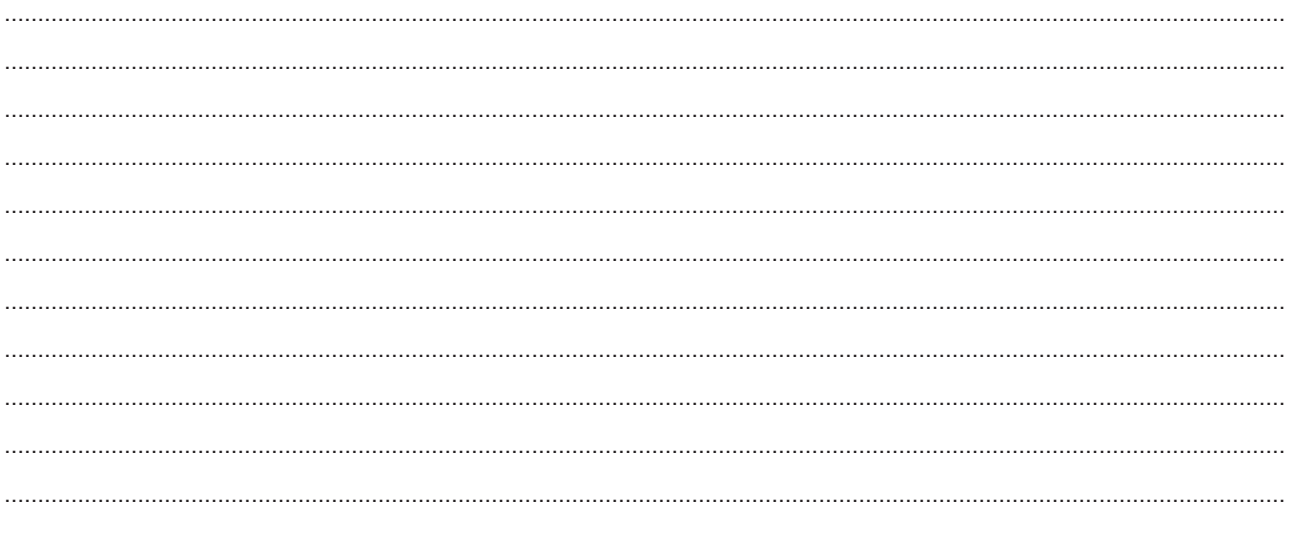

### 2.2 Offen-Liste

In der OFFEN-Liste werden gehaltene Formulare, NVs und auch die laufenden PCs aufgelistet.

Befehl >>> offen **a** 

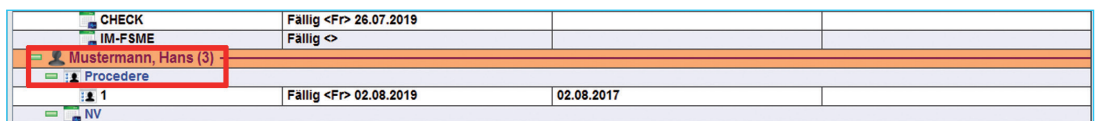

Über den Button Parameter werden die Einstellungen hierzu vorgenommen.

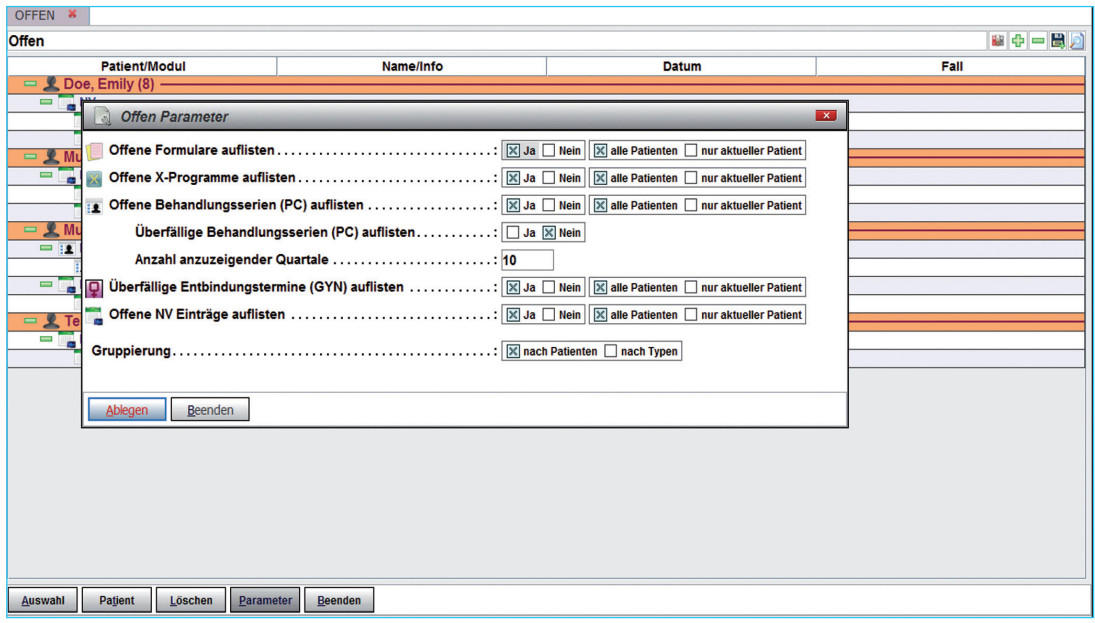

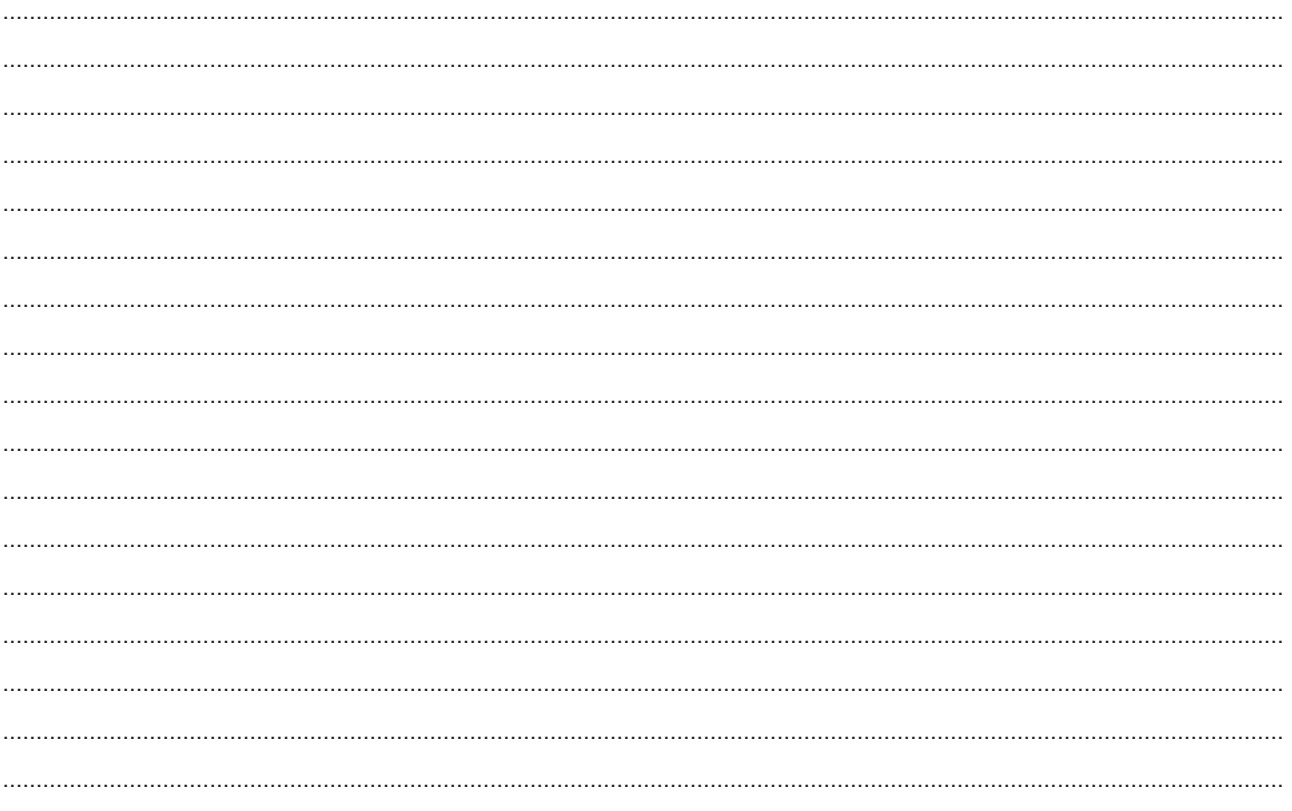

### 3. Ziffernerinnerung

Befehl >>> q[...]p a

Die Ziffernerinnerung ist ein Modul in DURIA, das an eine Leistungsziffernablage zum ak-<br>tuell aufgerufenen Patienten erinnern kann. Je nach Einstellung erhält man die Erinnerung<br>bei **Aufruf** oder **Verlassen** der Zifferne mentation "Leistungsziffern".

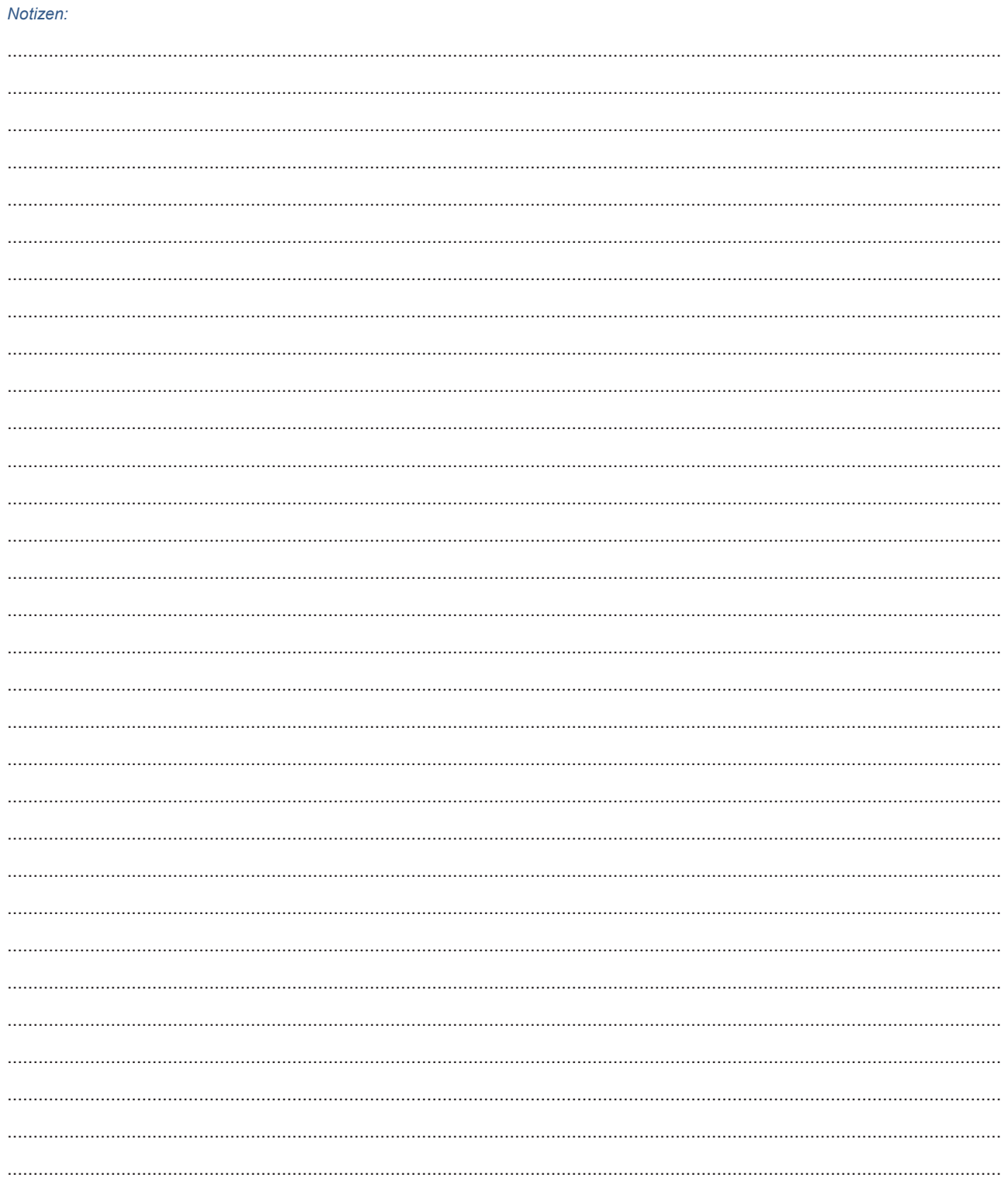

### 4. Zielgruppenerinnerung

Das DURIA-Modul Zielgruppenerinnerung (ZGE) erinnert den Anwender an Untersuchungen, die zum aktuell aufgerufenen Patienten gemacht werden können (z.B. Geriatrisches<br>Basisassessment oder/und Gesundheitsvorsorgeuntersuchung etc.).

Das Modul der Zielgruppenerinnerung wird über den Befehl >>> zielgruppe aufgerufen.

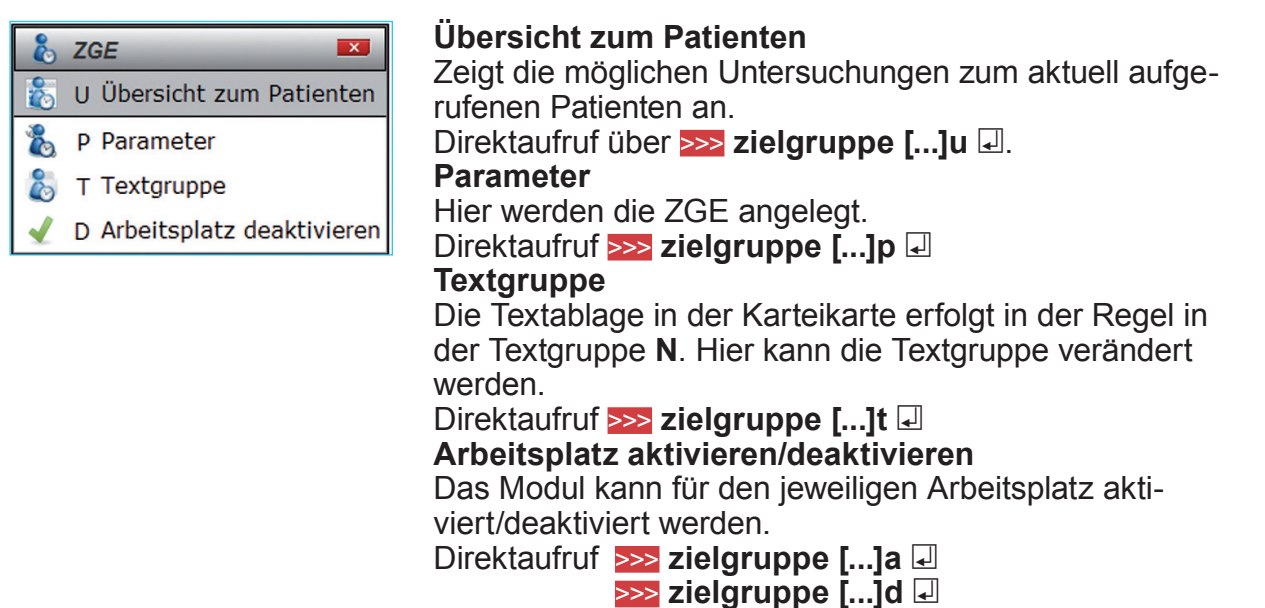

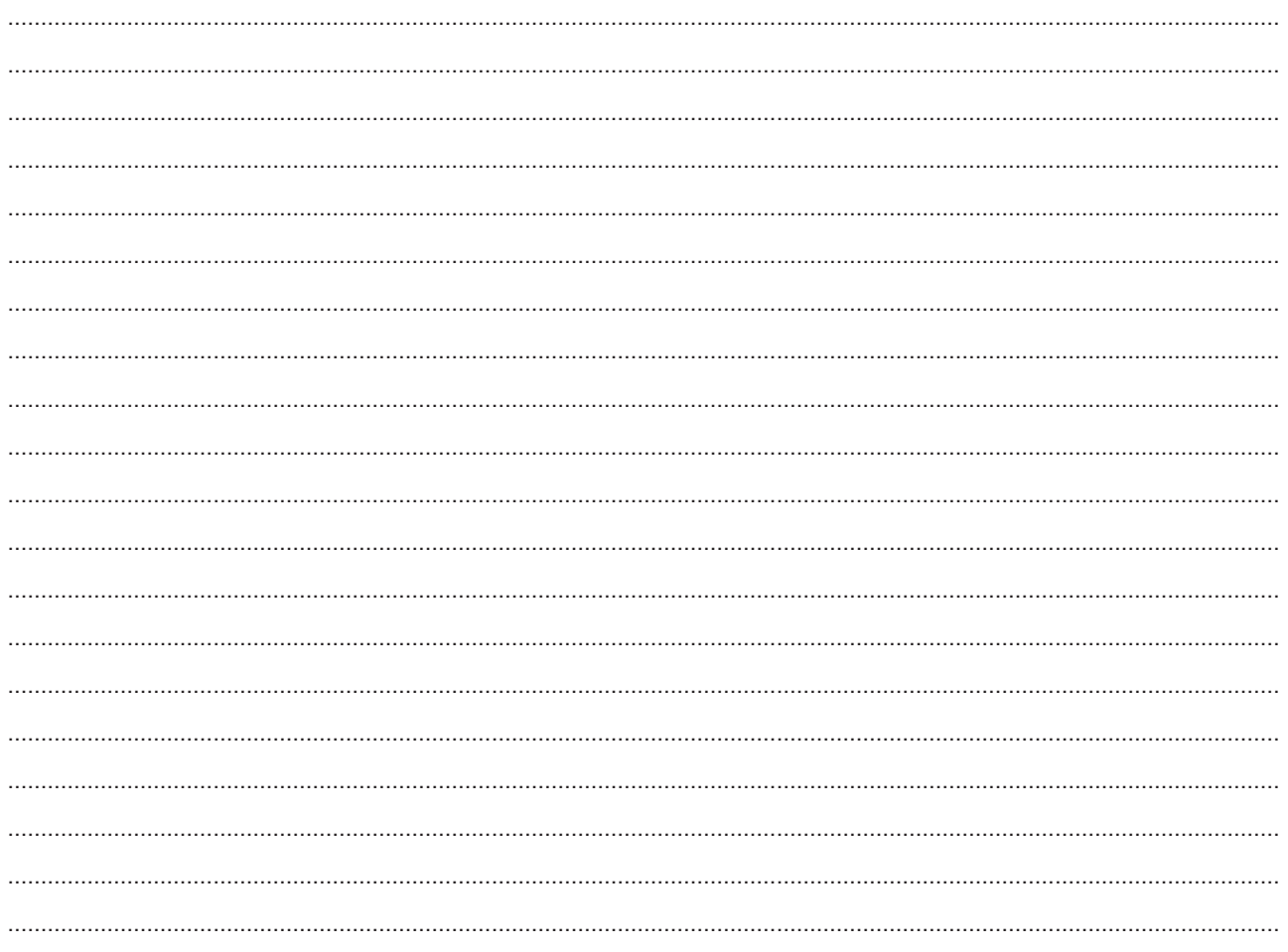

#### **4.1 Anlegen einer ZGE**

Ist das Zielgruppenmodul aufgerufen (>>> zielgruppe **a**), kommt man durch Mausklick auf den Button **Neu** in die Erfassungsmaske.

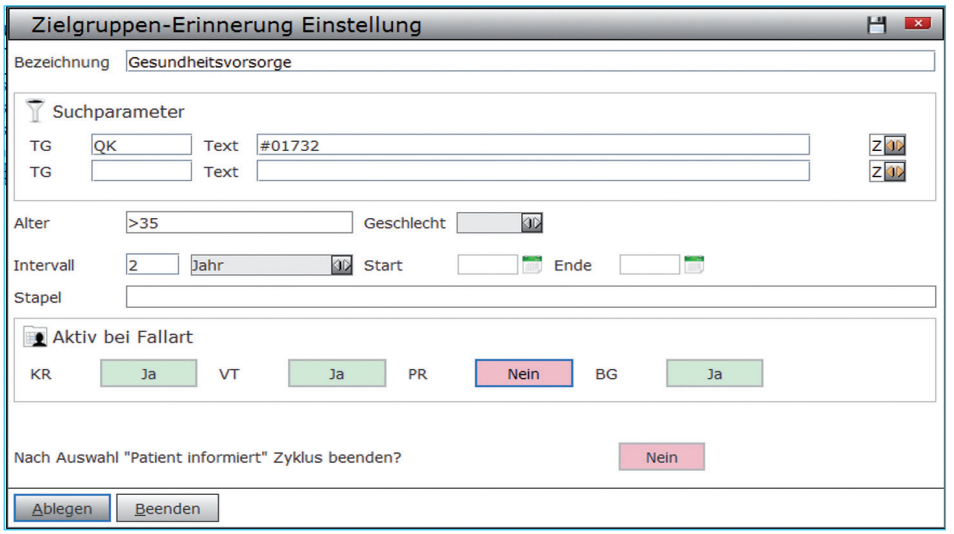

 *Beispiel Gesundheitsvorsorge*

Die Parameter für die ZGE orientieren sich an die Syntax der DURIA-Suchfunktion **(>>> sf**  $\Box$ ). Es muss mindestens eine Bezeichnung und ein Intervall angeben werden. TG (Textgruppe)/Text es können folgende Zeichen verwendet werden:

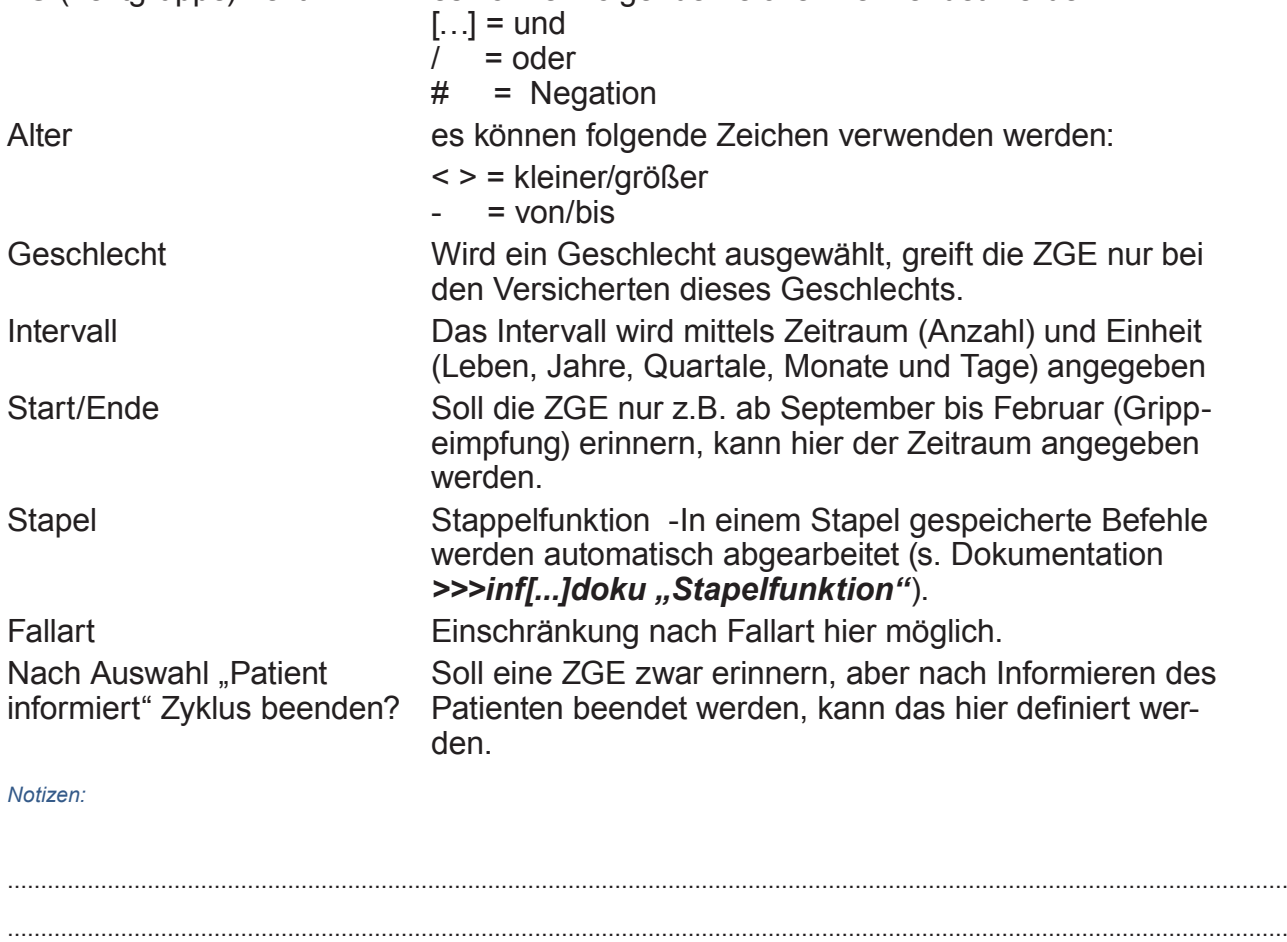

................................................................................................................................................................................................ ................................................................................................................................................................................................ ................................................................................................................................................................................................

### **4.2 Anwendung**

Die Anzeige der Zielgruppenerinnerung zu einem Patienten erfolgt automatisch oder kann über den Befehl >>> zielgruppe [...]u **D** aufgerufen werden.

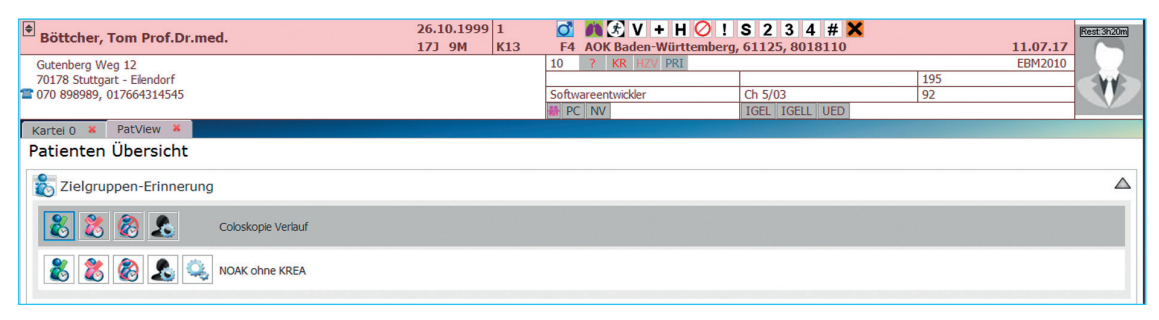

#### *Beispiel Gesundheitsvorsorge*

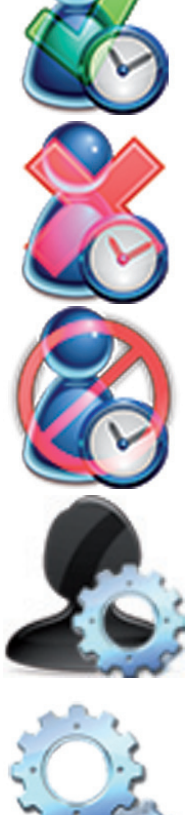

#### **Patient informiert**

In der Karteikarte wird dokumentiert, dass der Patient über die mögliche Untersuchung (ZGE) informiert wurde. Je nach Einstellung, wird die ZGE nicht mehr angezeigt.

#### **Patient nicht informiert**

In der Karteikarte wird dokumentiert, dass der Patient über die mögliche Untersuchung (ZGE) nicht informiert wurde.

#### **Patient hat kein Interesse**

In der Karteikarte wird dokumentiert, dass der Patient kein Interesse hat. Die ZGE wird nicht mehr angezeigt.

#### **Zur Patientenliste hinzufügen**

Patient wird auf eine Patientenliste des Plist-Moduls (>>> plist 4) gesetzt und kann dort weiterverarbeitet werden (ToDo-Listen).

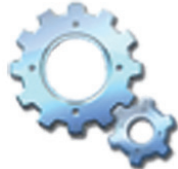

*Notizen:*

#### **Stapel ausführen** Die hinterlegten Befehle der Stapelfunktion werden ausgeführt.

................................................................................................................................................................................................ ................................................................................................................................................................................................ ................................................................................................................................................................................................ ................................................................................................................................................................................................ ................................................................................................................................................................................................ ................................................................................................................................................................................................ ................................................................................................................................................................................................ ................................................................................................................................................................................................

### 5. Interne Patientenmerkmale

Im Patientenmerkmal-Modul (Befehl  $\gg$  patm  $\Box$ ) kann man in der Parameterfunktion interne Merkmale verwalten, die z.T. auch als Erinnerungsfunktion dienen.

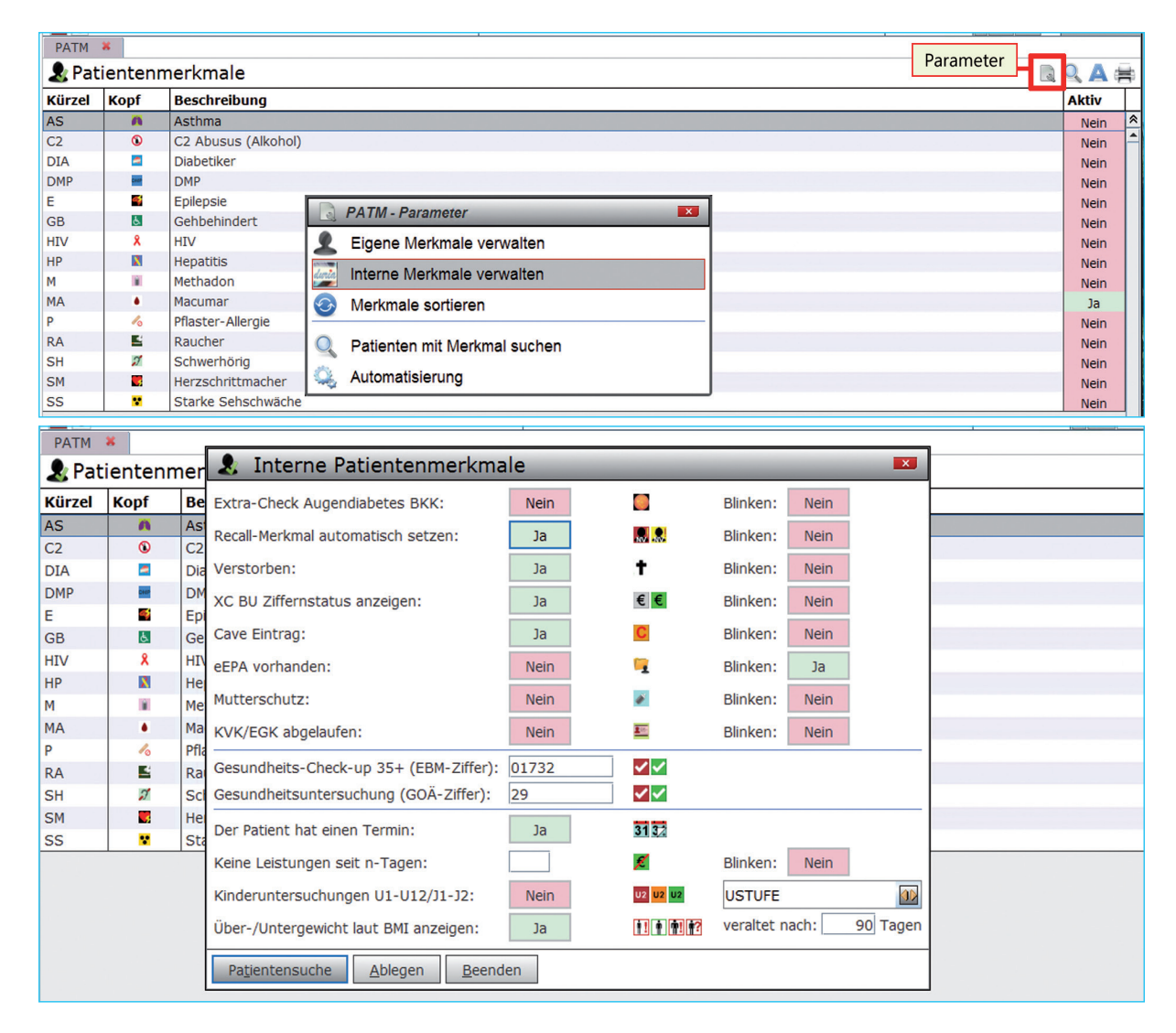

Hier lässt sich z. B. einstellen, dass bei Nutzung des Recall-Moduls (NV) automatisch ein Merkmal gesetzt wird. Außerdem kann man sich auch hier optisch an eine fällige Gesundheitsuntersuchung erinnern lassen.

Die Beschreibung der eigenen Patientenmerkmale finden Sie unter >>> inf[...]doku **a** in der Dokumentation "PraxisalItag II".

### **6. Recall-Modul (Nachsorge/Vorsorge)**

Schreibt man einen Patienten in das Recall-Modul ein, informiert das Programm über fällige Kontrolltermine und ermöglicht darüber hinaus die Benachrichtigung der Patienten per Brief.

Das Recall-Modul kann über die **Menüleiste/Organisation/Nachsorge-Vorsorge** oder über den Befehl >>> *nv aufgerufen werden.* 

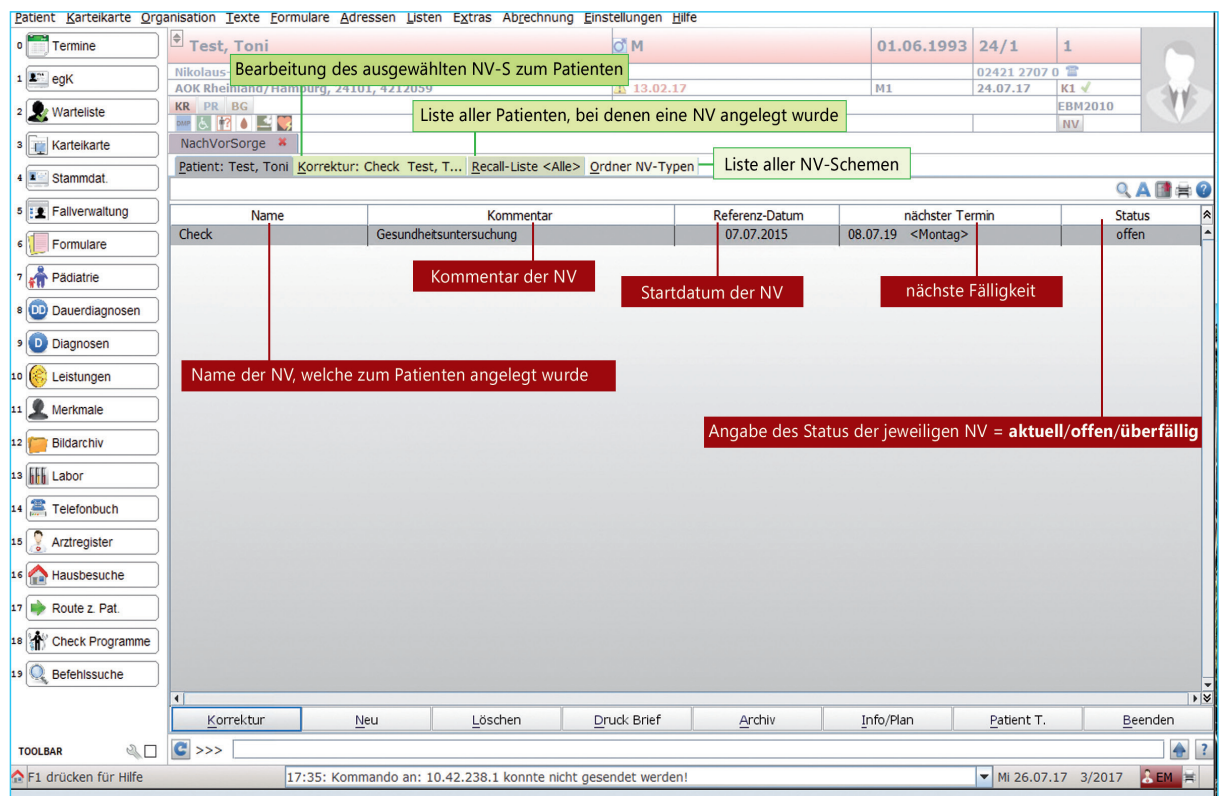

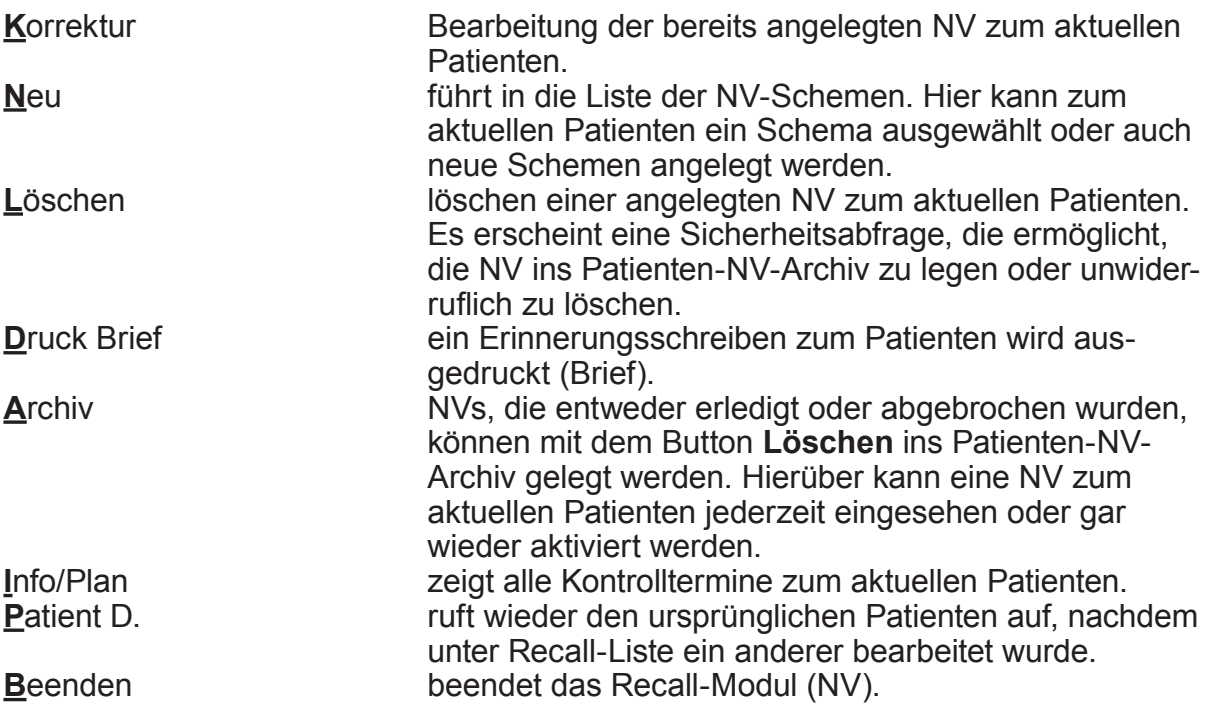

#### 6.1 Anlegen eines NV-Schemas

Um einen Patienten in das Recall einschreiben zu können, muss für die jeweilige Kontrolluntersuchung ein NV-Schema mit den jeweiligen Untersuchungsintervallen existieren. Legen Sie hierzu einmalig das gewünschte Kontrolluntersuchungsschema an. Durch Maus-<br>klick auf den Reiter "Ordner NV-Typen" gelangt man in die Liste der bereits angelegten NV-Schemen:

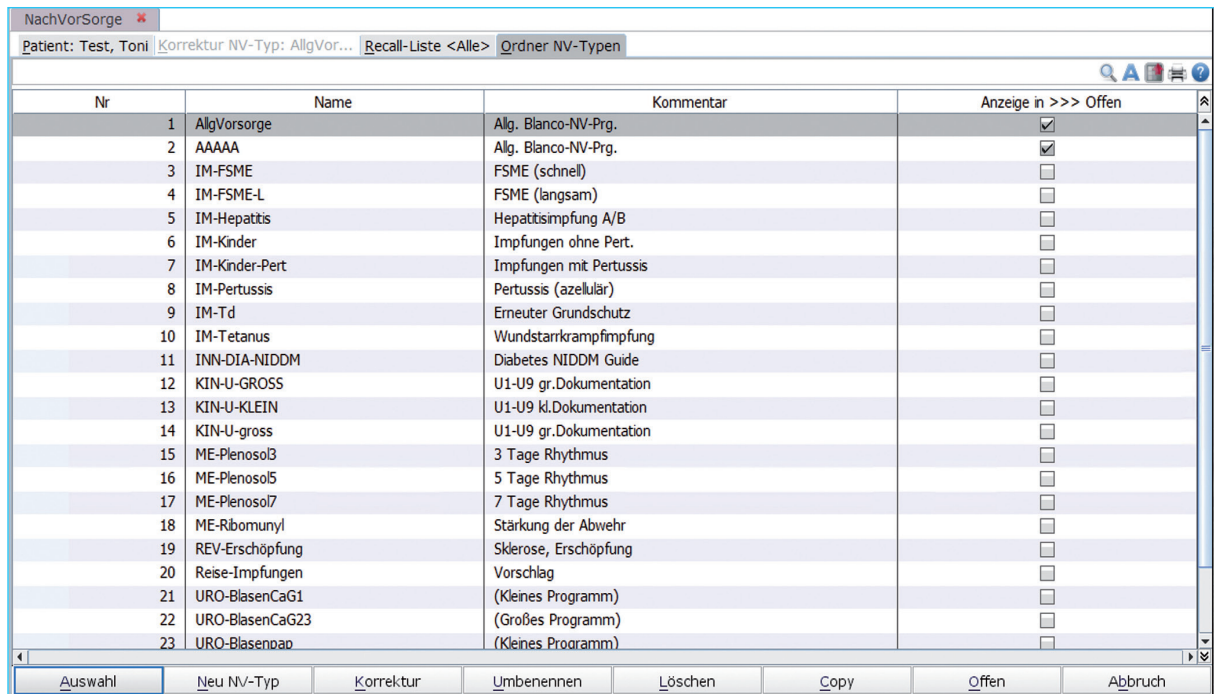

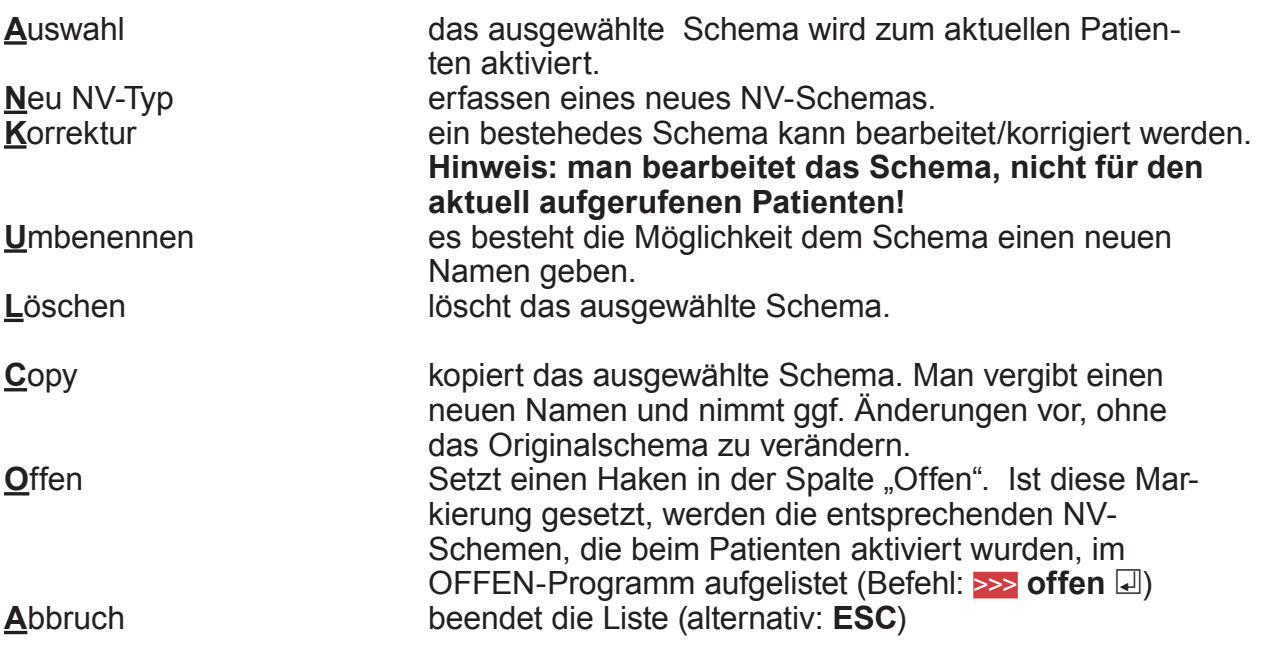

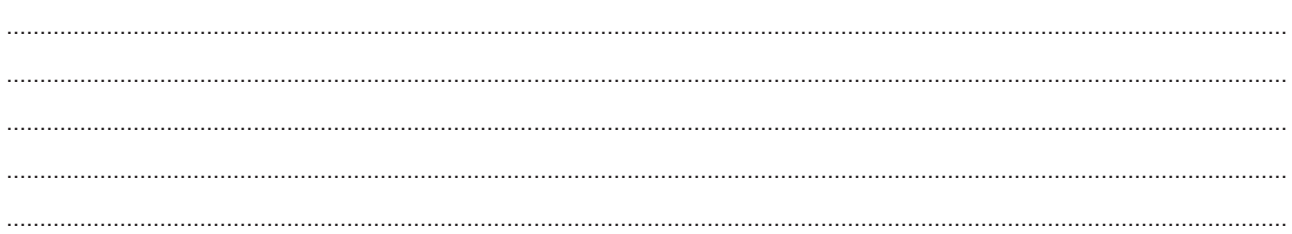

#### Über den Button **Neu NV-Typ** gelangt man in die Erfassung:

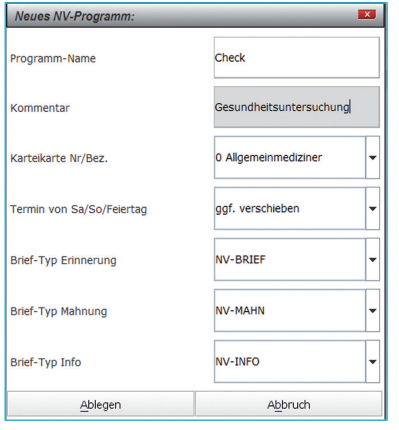

**Programm-Name** Vergeben Sie hier Ihrer Kontrolluntersuchung einen Namen. Hierüber ist später ein Direktaufruf des Schemas zum Patienten möglich. z.B. >>> **nv[...]check □ Kommentar** Vergeben Sie nun einen Kommentar. Dieser wird später in den Erinnerungsschreiben verwendet. **Karteikarte Nr/Bez.** Hier wird die Nummer der Karteikarte angegeben, die man während der Bearbeitung zu einem Patienten eingeblendet haben möchte. Default : Komplettkarteikarte 0 **Brief-Typen** Bestimmung der Brief-Typen, die gedruckt werden sollen. Es sind standartmäßig Arztbriefe in DURIA hin-

terlegt, die bei Bedarf im Arztbriefmodul (>>> ab **a**) angepasst werden können.

Mit Klick auf den Button **Ablegen** springt das System in ein tabellarisch aufgebautes Arbeitsblatt.

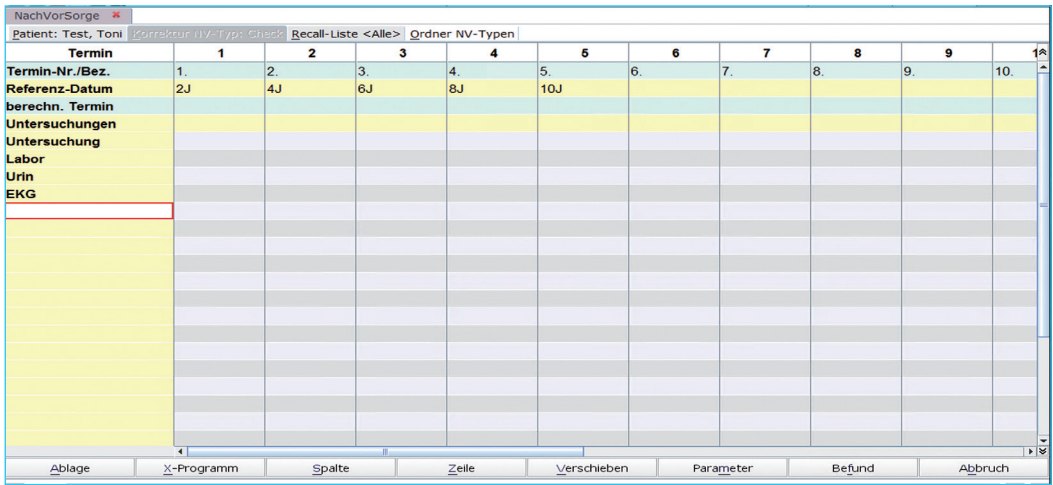

In der Kopfreihe werden die Untersuchungszeiträume (s.u.) festgelegt. In der ersten Spalte können die durchzuführenden Untersuchungen aufgeführt werden.

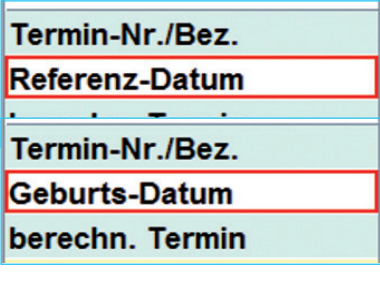

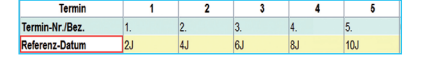

In der zweiten Zeile der ersten Spalte wird das Bezugsdatum eingetragen. Aus diesem Eintrag werden die Daten der Kontrolluntersuchungen, je nach Intervallangabe, berechnet. Es gibt 2 Einstellungsmöglichkeiten: Buchstabe  $R =$  Referenzdatum: *Berechnung ab Eingabedatum* Buchstabe G = Geburtsdatum: *Berechnung ab Geburtsdatum* In den weiteren Kopffeldern der Spalte werden die Untersuchungsintervalle angegeben. Die Formate ergeben sich wie folgt: **T** = Tage, **W**=Wochen, **M**= Monate, **J** = Jahre Es können auch Terminbereiche von….bis angegeben werden.

#### Notizen:

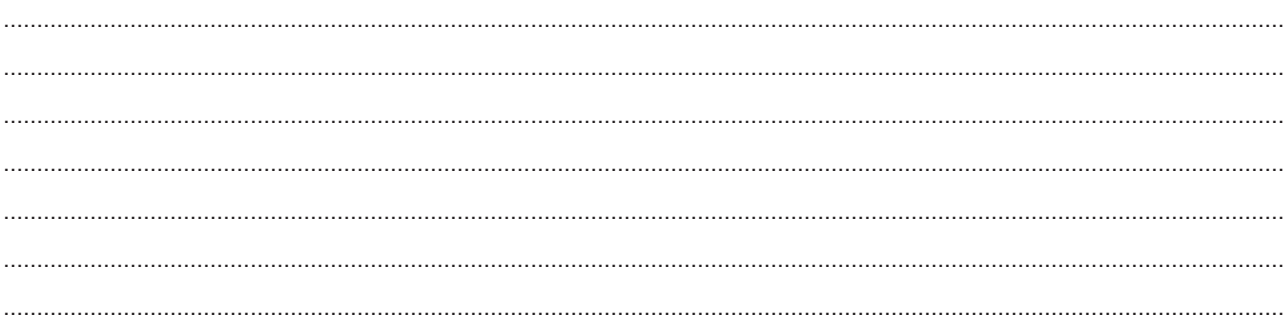

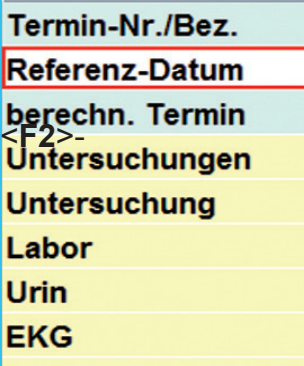

In der ersten Spalte können Untersuchungen festgelegt werden. Die sich daraus ergebenen Spaltenfelder können mit Vorgaben bzw. bei Bearbeitung zum Patienten mit Vermerken/Ergebnissen gefüllt werden (auch

Auswahlfelder möglich).

Auch kann hier ein existierendes X-Programm hinterlegt werden, welches später bei Bearbeitung des NV-Schemas zum aktuellen Patienten aufgerufen werden kann.

Durch Klick auf den Button Ablage oder durch Verlassen der Maske mit <F12> wird das Schema gespeichert und steht zur Nutzung bereit.

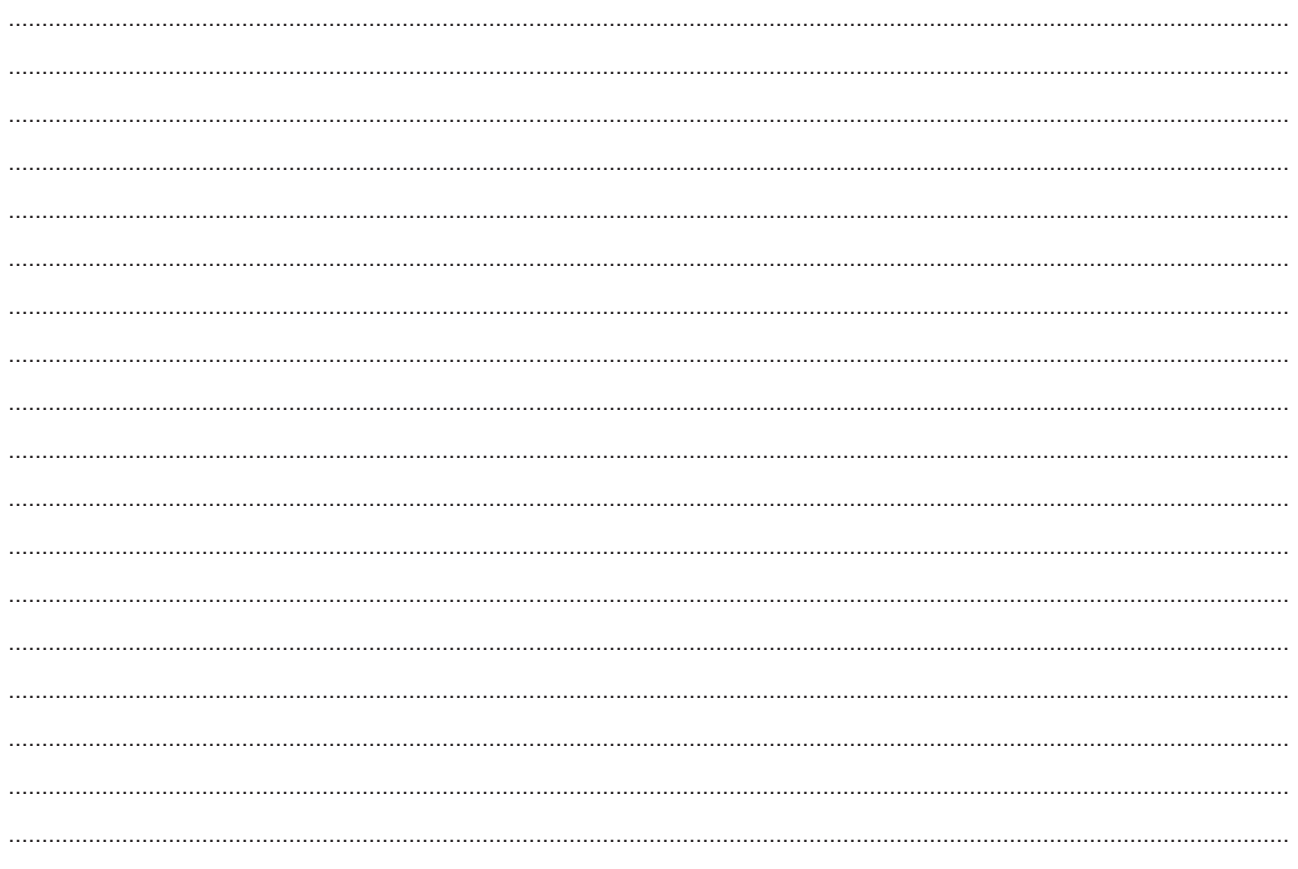

### 6.2 Erstanlage/Bearbeitung einer NV zum Patienten

#### 6.2.1 Erstanlage

Mit Mausklick auf den Button Neu gelangt man in die Liste der angelegten NV-Schemen. Durch Unterlegung der gewünschten NVs und Mausklick auf den Button Auswahl, wird das Programm zum aktuellen Patienten gestartet.

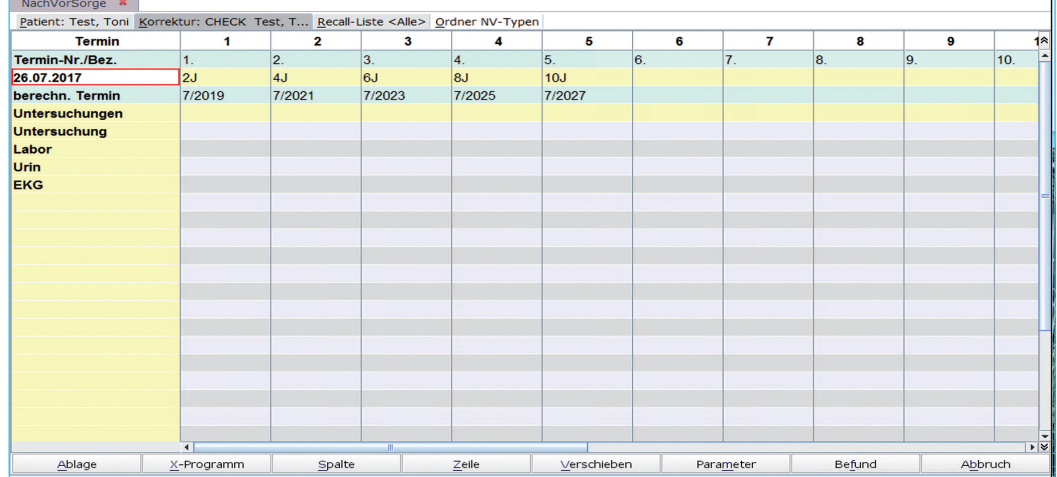

Je nach Angabe (Referenzdatum oder Geburtsdatum), wird entweder das aktuelle Tagesdatum oder das Geburtsdatum des Patienten eingesetzt und die Kontrolltermine werden errechnet. Das Datum kann durch Mausklick verändert werden (ggf. Rückdatierung).

#### 6.2.2 Bearbeitung einer Kontrolluntersuchung

Kommt ein Patient zu einer Kontrolluntersuchung, kann die "laufende" NV über den Button Korrektur bearbeitet werden.

Die erfolgte Untersuchung wird durch Eintragung des Untersuchungsdatums unter dem jeweiligen errechneten Termin abgeschlossen.

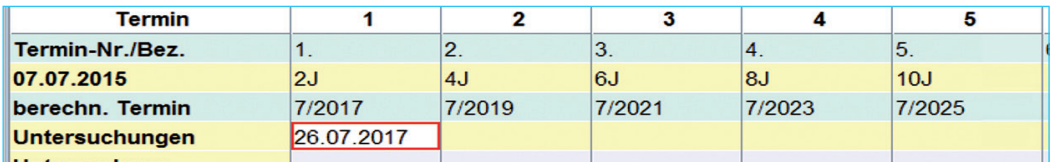

#### Notizen<sup>-</sup>

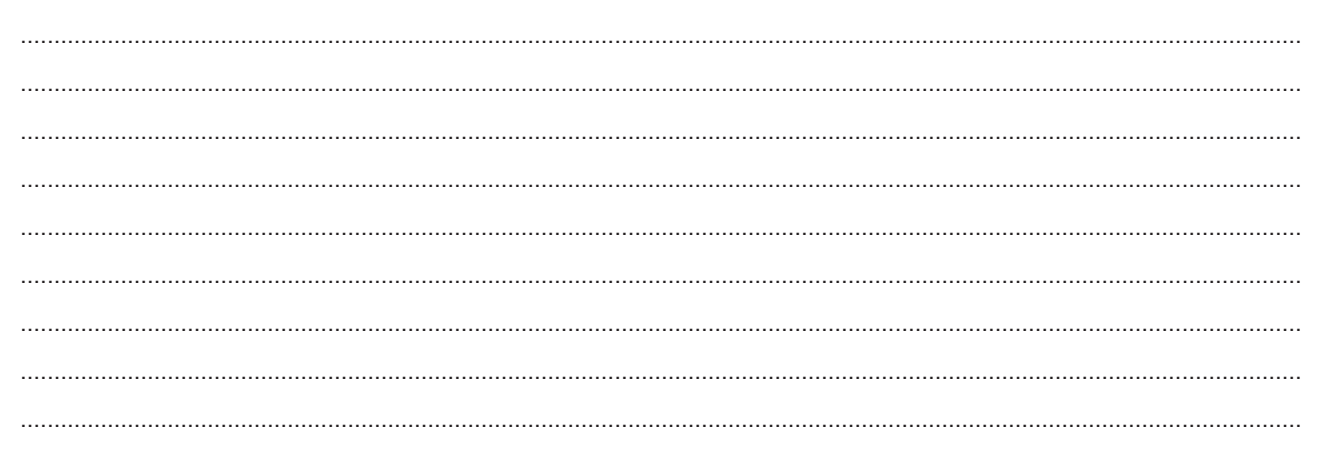

6.2.3 Spaltenbearbeitung<br>In den Spaltenfeldern können Vermerke und/oder Ergebnisse erfasst werden.

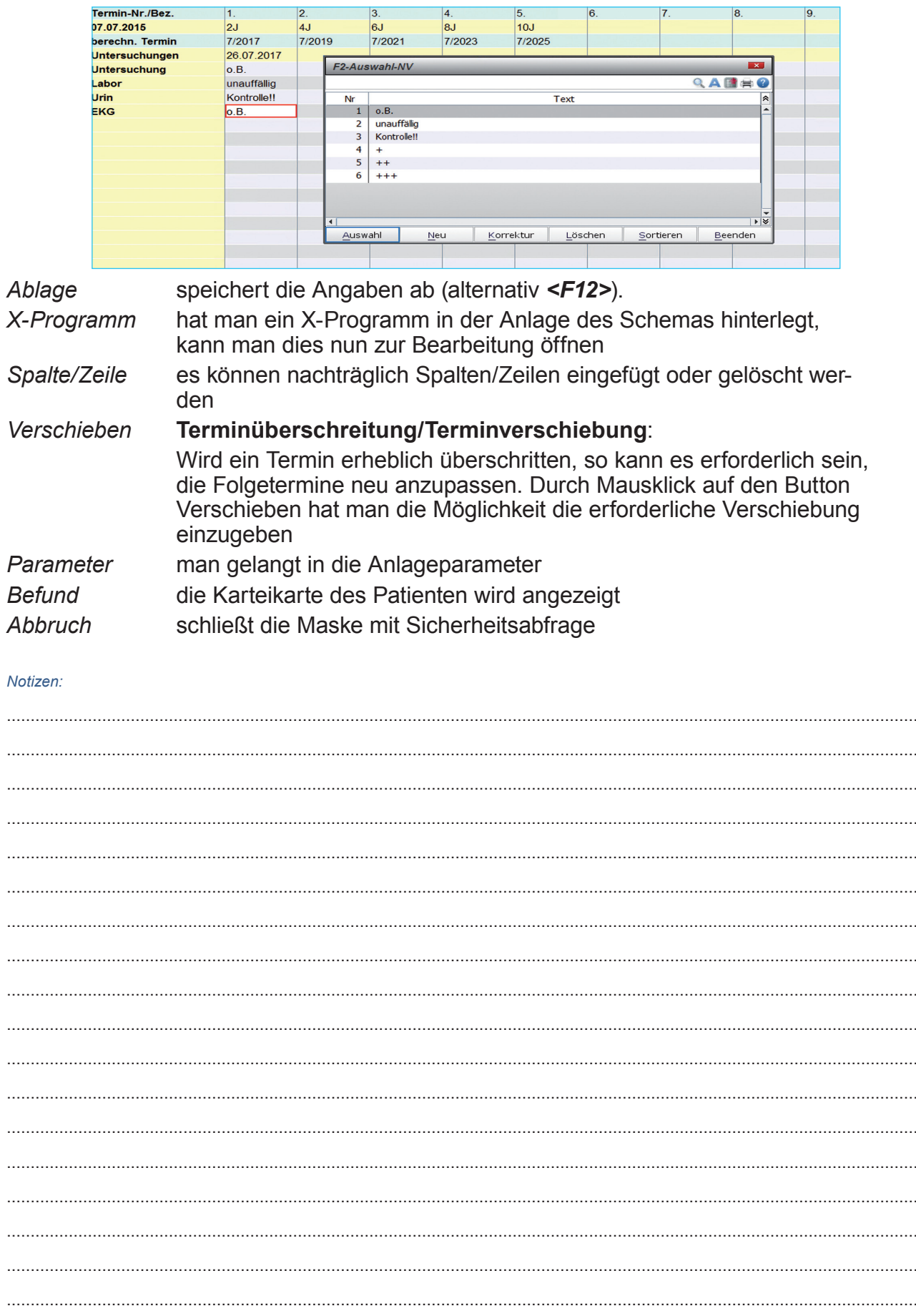

### **6.3 Recall**

Möchte man nun Patienten an fällige Untersuchungen erinnern, rufen Sie erneut das Recall Modul auf (**Menüleiste/Organisation/Nachsorge Vorsorge** oder über den Befehl

 $\gg$  nv  $\Box$ ).

Durch Mausklick auf den Reiter "Recall-Liste" gelangt man in die Liste aller Patienten, bei denen eine NV angelegt wurde.

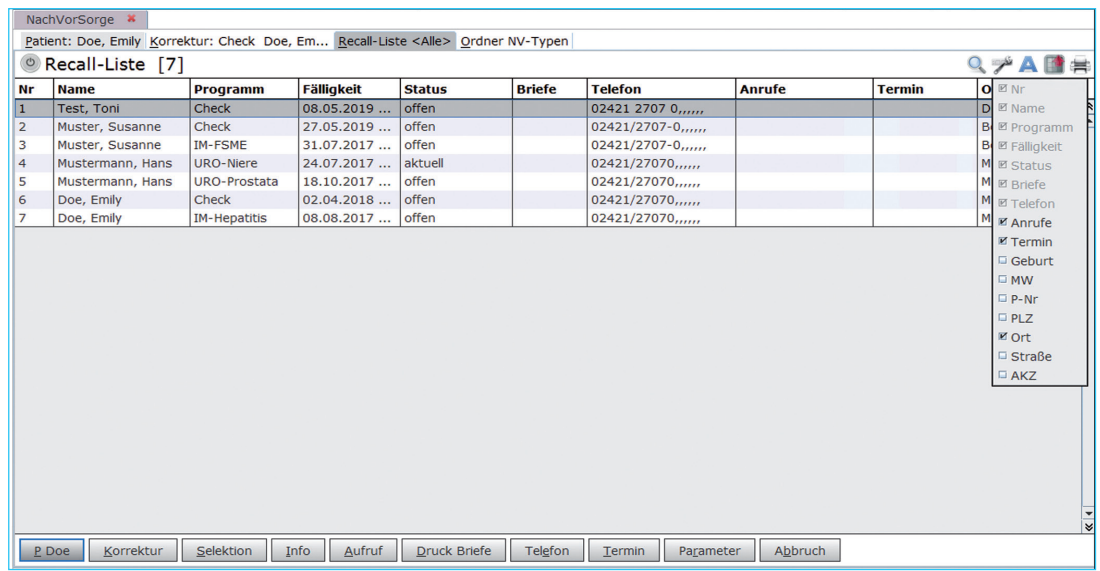

Sie haben die Möglichkeit nach verschiedenen Kriterien, wie Fälligkeit, Status und Programm (NV), zu selektieren. Darüber hinaus können die Patienten angerufen und/oder ein persönliches Anschreiben erzeugt werden (Einzelbrief/Serienbrief).

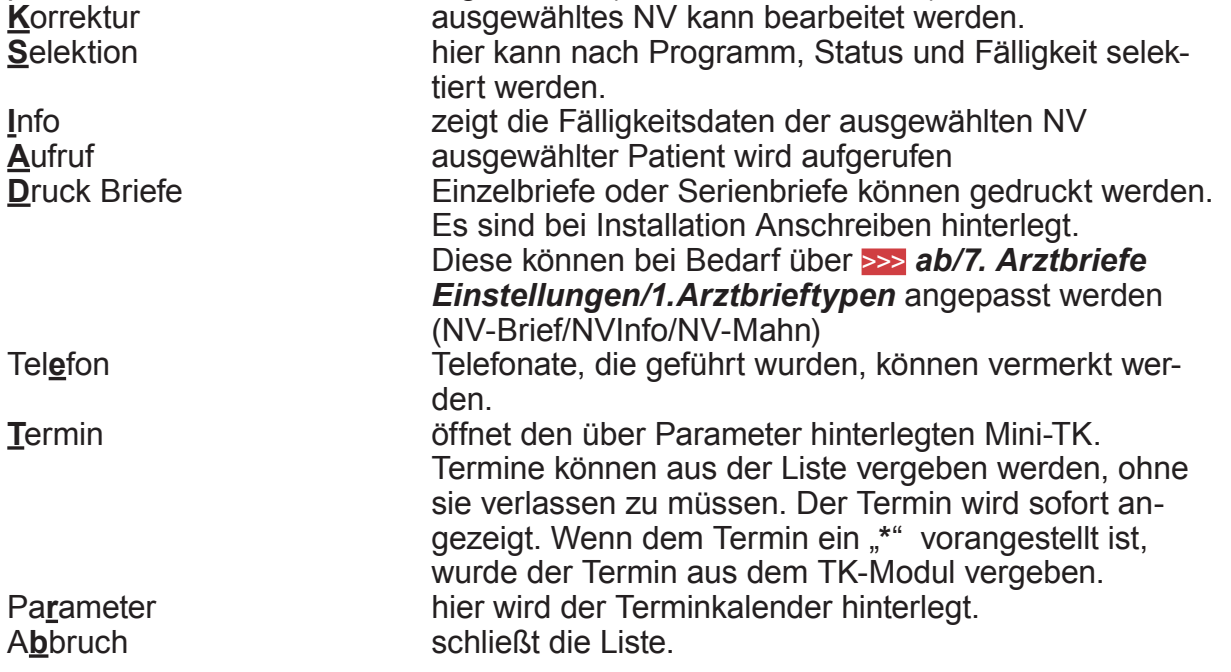

#### *Notizen:*

................................................................................................................................................................................................ ................................................................................................................................................................................................ ................................................................................................................................................................................................

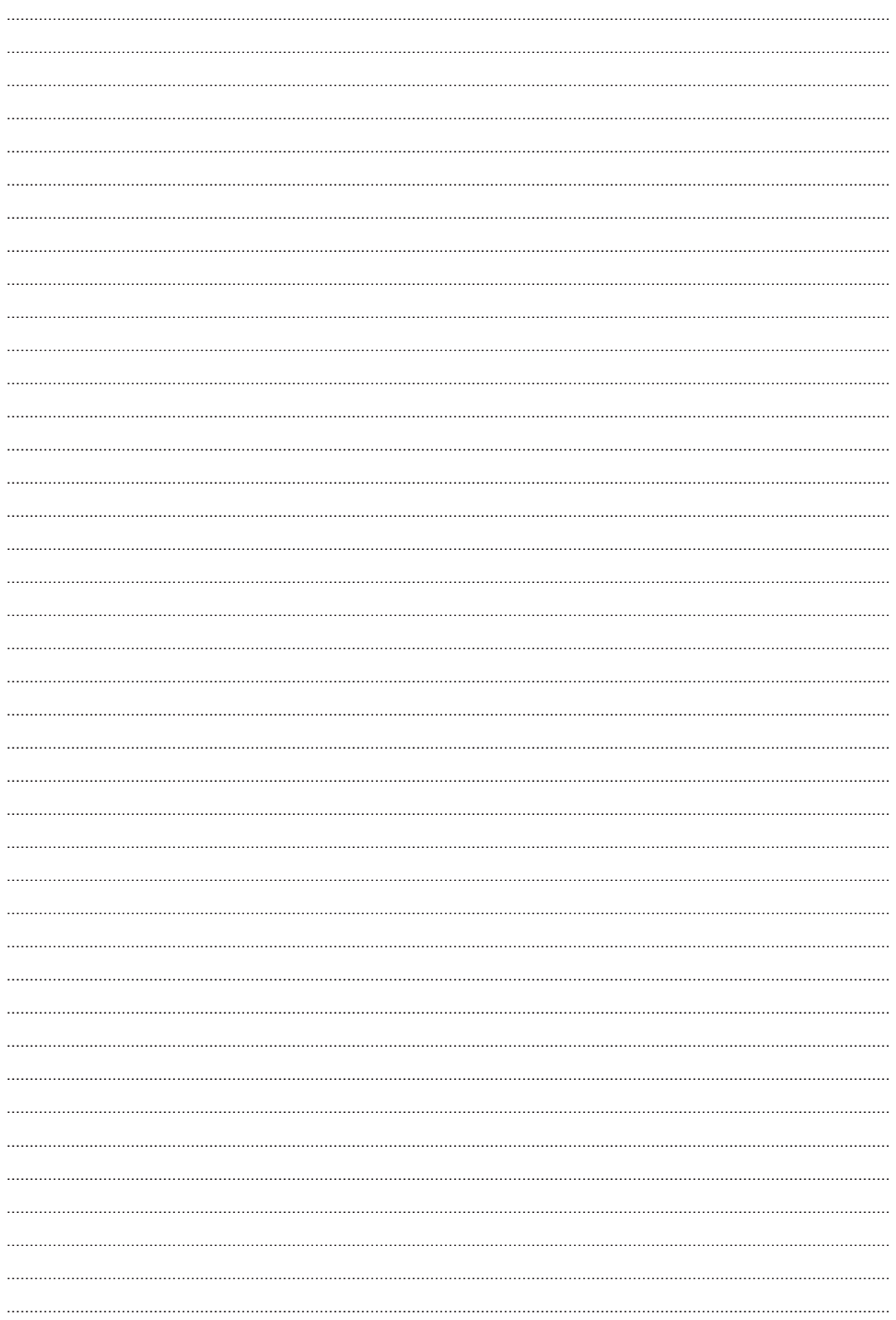

### **Herausgeber**

### Duria eG Nikolaus-Otto-Str. 22 52351 Düren

Tel: 02421/2707-0 / Fax: 02421/2707-122 Internet: www.Duria.de / e-mail: info@Duria.de Vorstand: Dr. rer. nat. E. Gehlen (Vorsitzender) Ulrich Driessen, Dr. med. Michael Wieder, Dr.-medic (RO) Andrea Bamberg

Registergericht Düren GNR 232 / Steuernr.: 207 5707 0325

## . . . . .

*Haftung Dieses Schulungsmaterial wurde mit größter Sorgfalt erstellt. Trotzdem können Fehler in der Angabe oder im Druck nicht vollständig ausgeschlossen werden.* 

*Haftungsansprüche gegen Herausgeber und Autoren, welche sich auf Schäden materieller oder ideeller Art beziehen, die durch die Nutzung oder Nichtnutzung der dargebotenen Informationen bzw. durch die Nutzung fehlerhafter und unvollständiger Informationen verursacht wurden, sind grundsätzlich ausgeschlossen, sofern seitens des Herausgebers und der Autoren kein nachweislich vorsätzliches oder grob fahrlässiges Verschulden vorliegt.* 

*Der Herausgeber behält es sich ausdrücklich vor, Teile der Seiten oder den gesamten Inhalt ohne gesonderte Ankündigung zu verändern, zu ergänzen oder zu löschen. Verwendete Firmen- und Markennamen sind evtl. gesetzlich geschützt und Eigentum der Firmen.*